# 櫨谷町地域コミュニティ交通 はぜたにコミュニティ「すこやかバス」

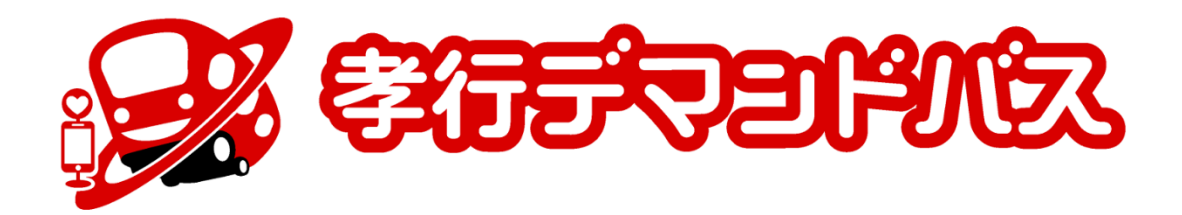

# Web予約アプリ操作ガイド (ご利用者様向け) 2024/3/28

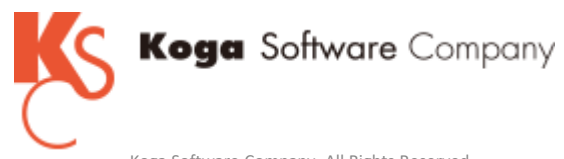

Koga Software Company. All Rights Reserved.

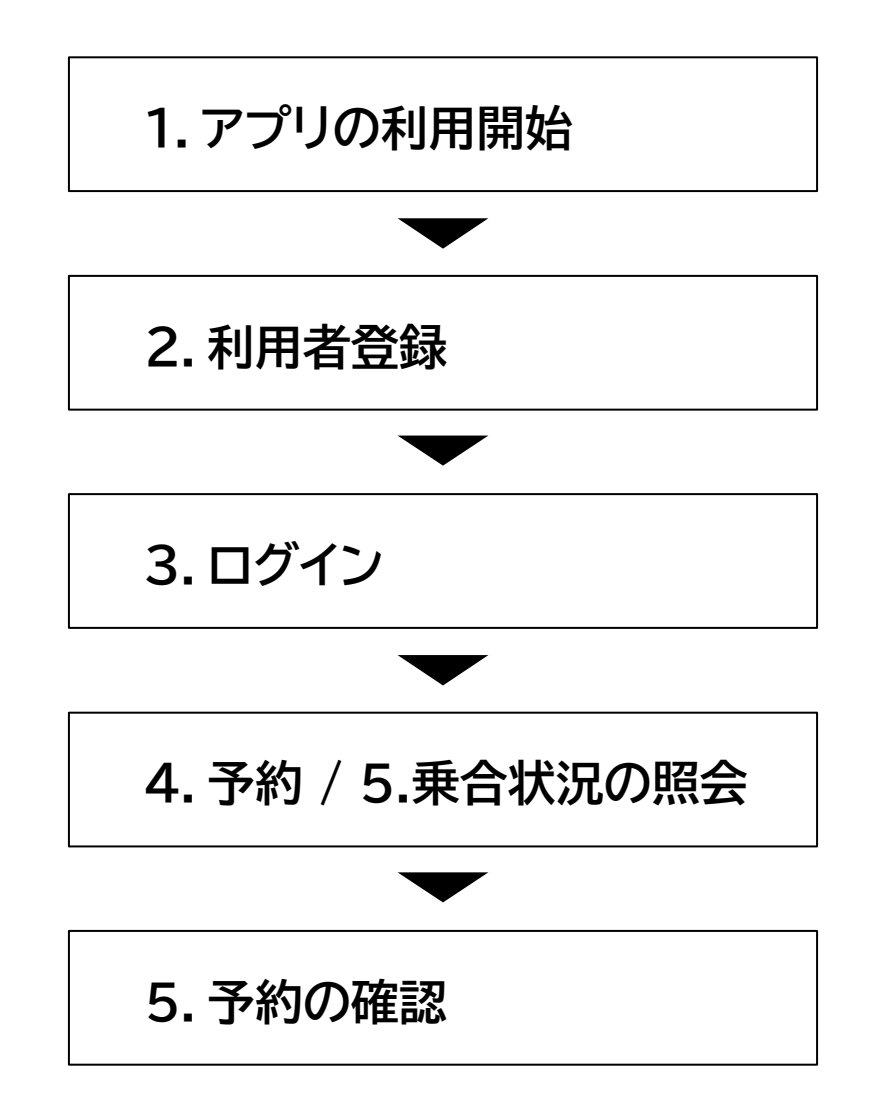

(https://kobehasetani.koko-bus.com/)

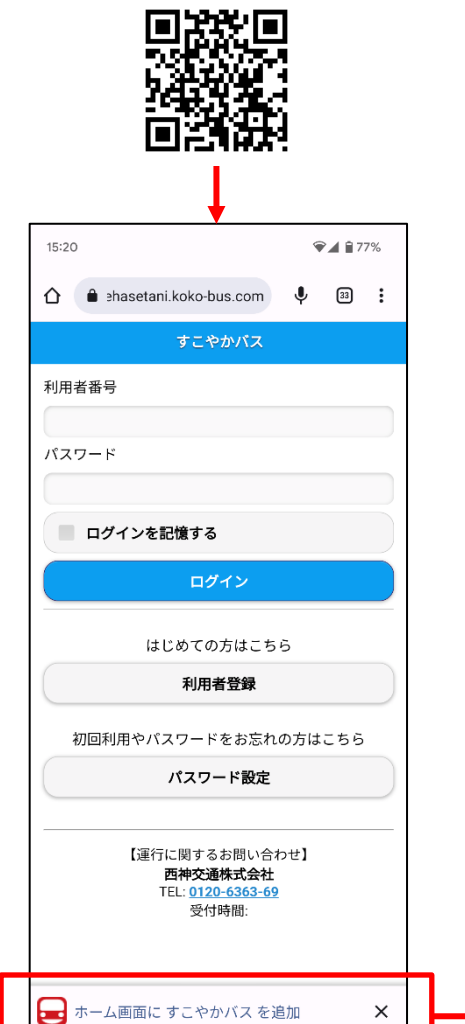

アプリをインストールすると、2回目以降はホームアイコンから利用できます。

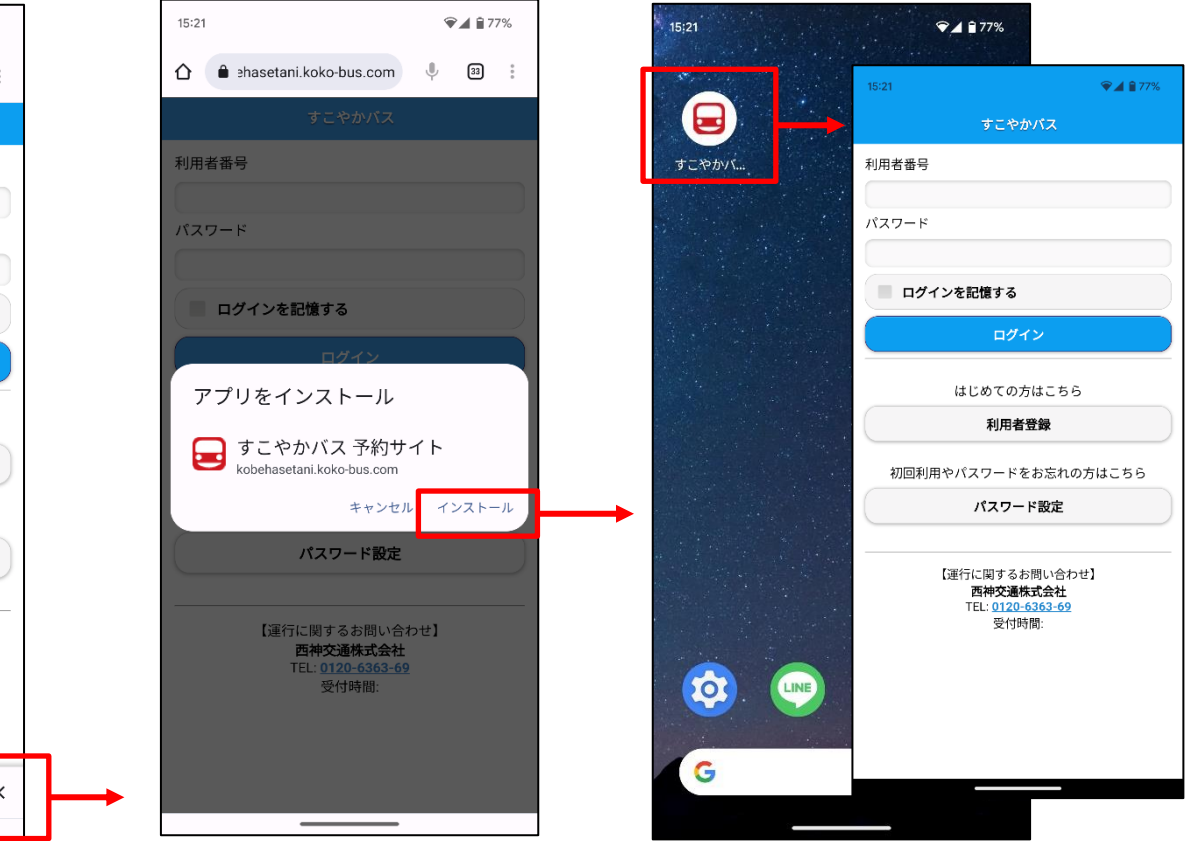

#### 必須事項を入力して、「登録する」ボタンをタップします。

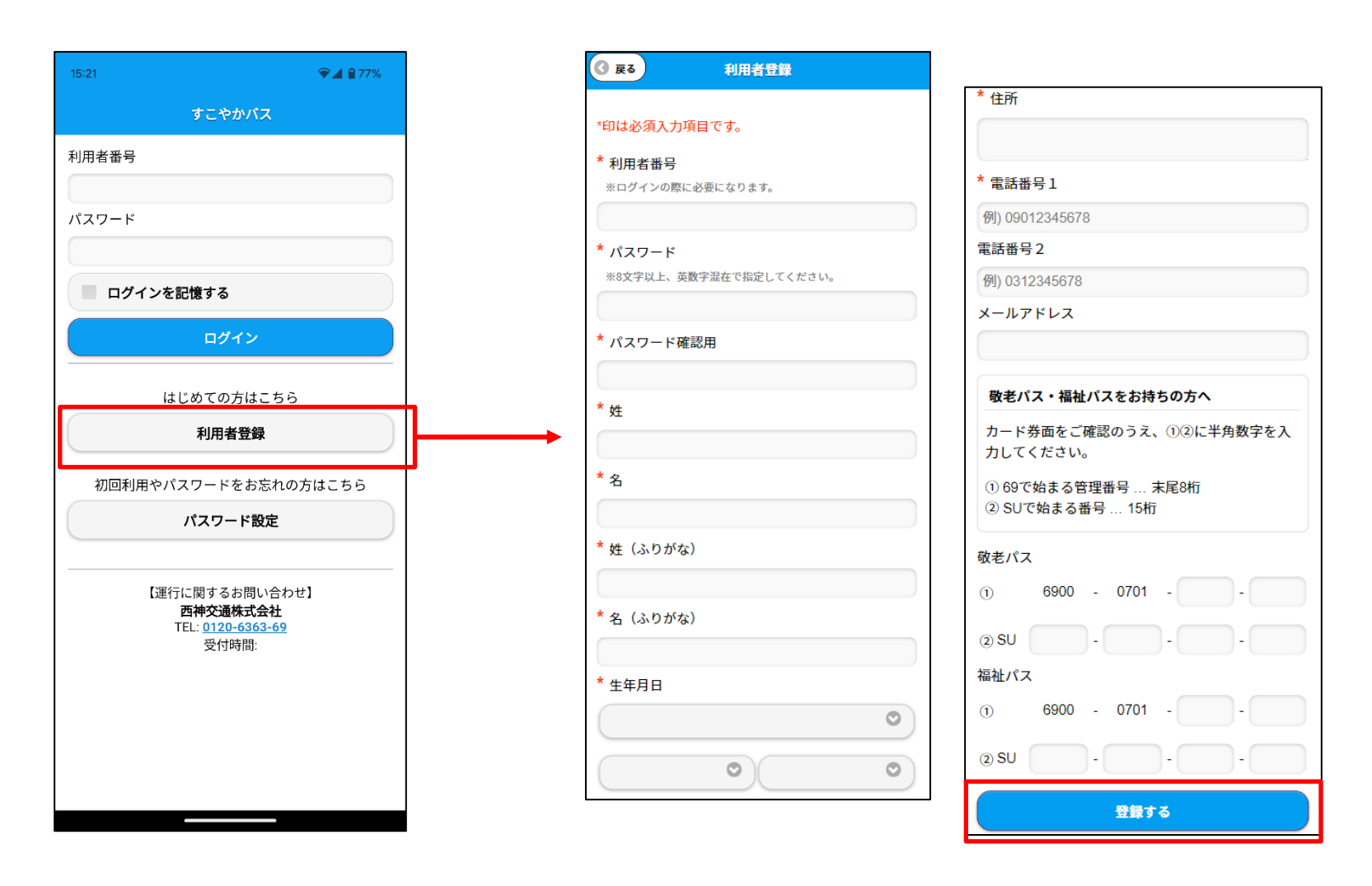

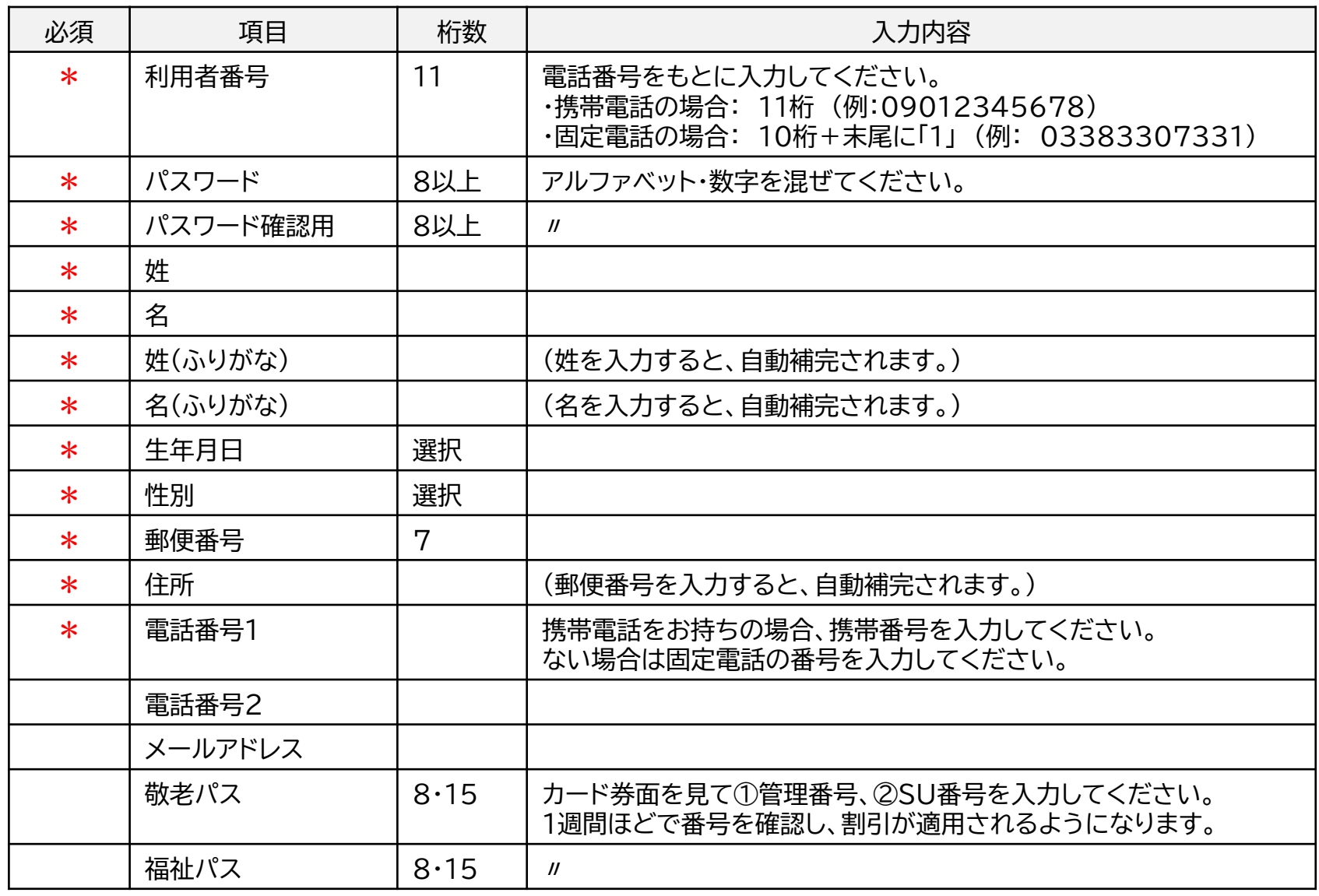

#### 利用者番号とパスワードを入力します。 「ログインを記憶する」にチェックして、「ログイン」を押します。

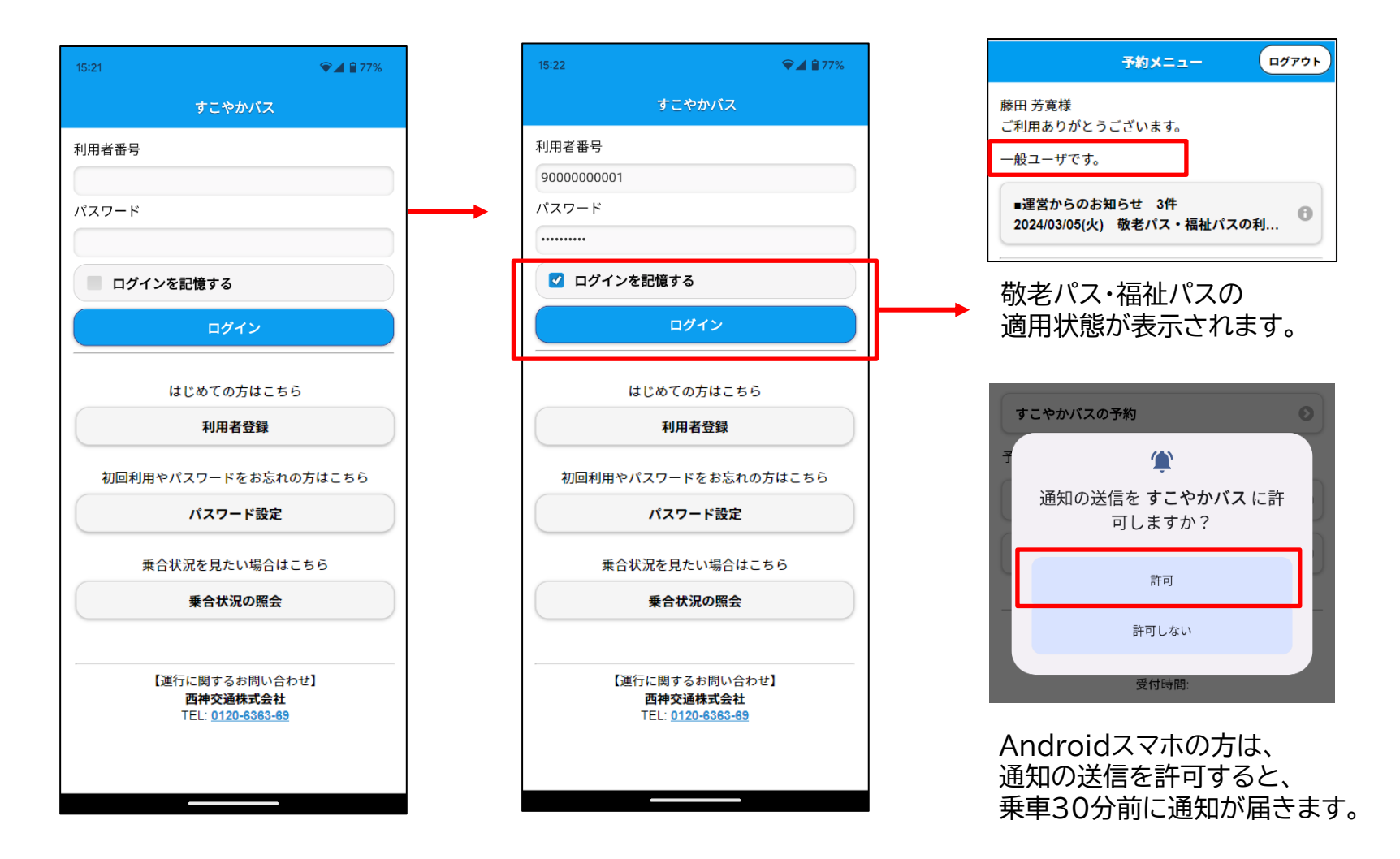

# **4.予約 ー ① 乗車場所・降車場所を決める**

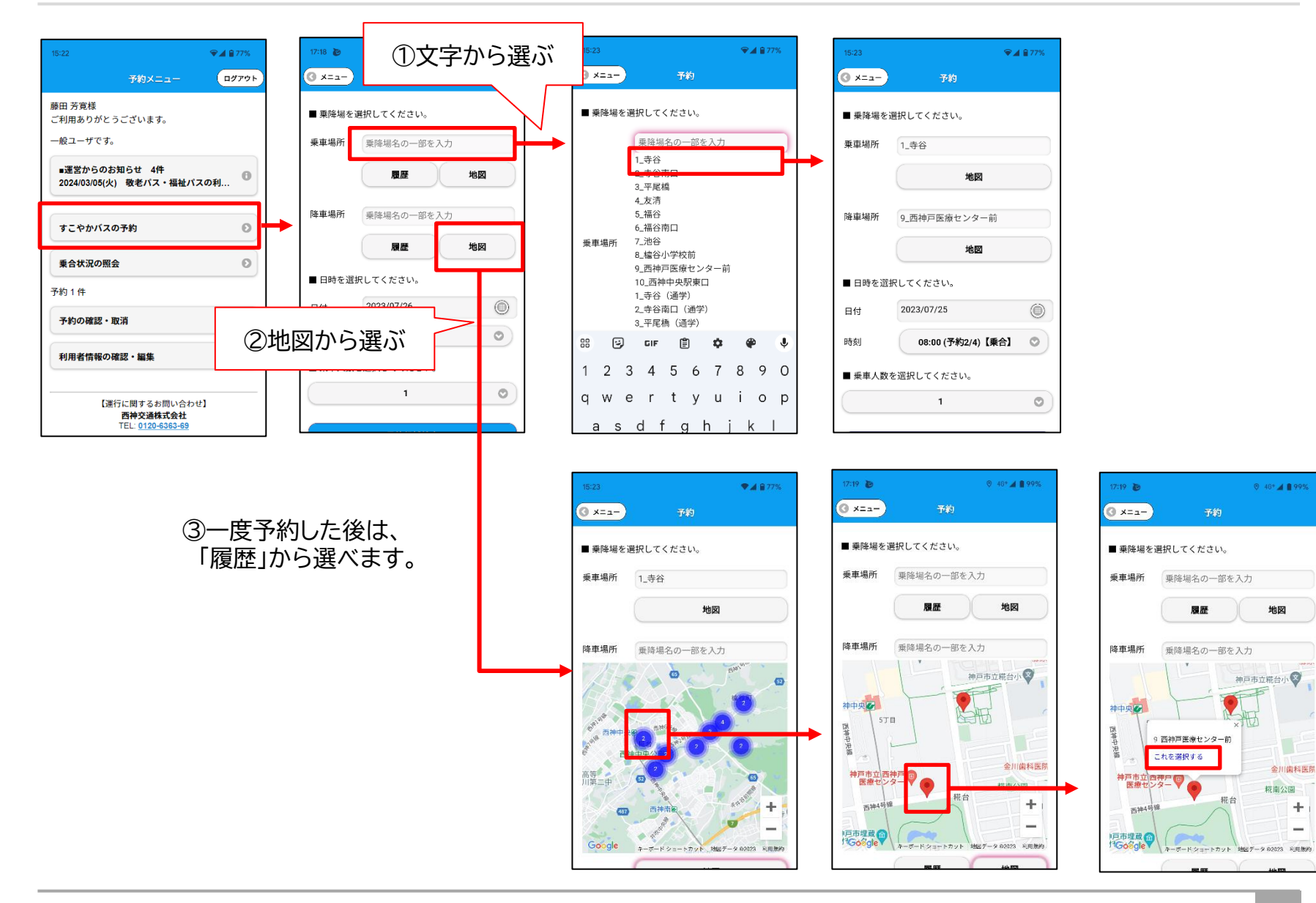

÷.

 $\equiv$ 

# **4.予約 ー ② 日付・時間・人数を決める**

#### <日付> インディング インディング インター くらい く時間>

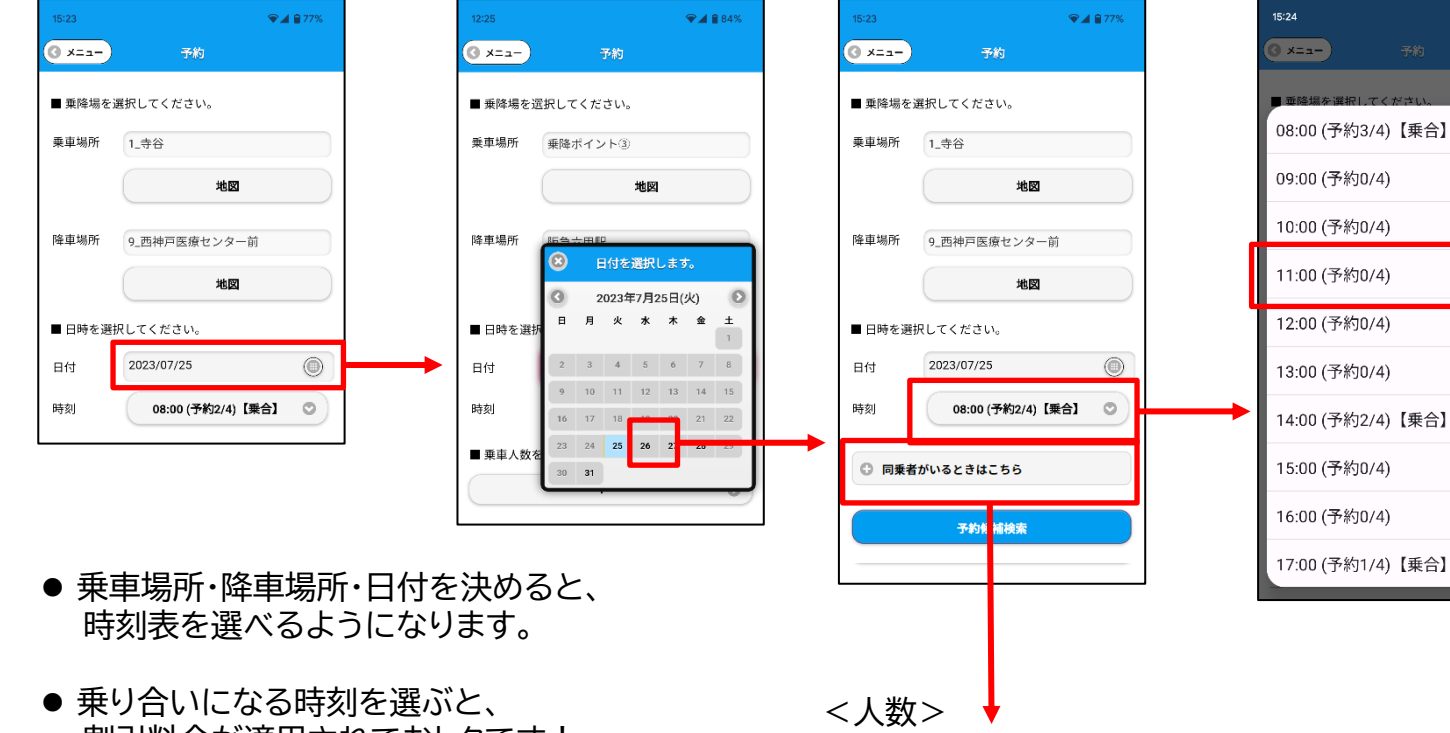

割引料金が適用されておトクです!

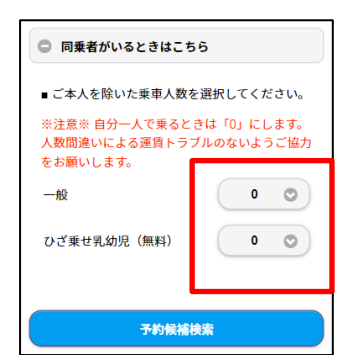

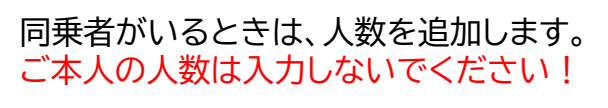

 $9497%$ 

 $\bullet$ 

 $\circ$ 

 $\bigcirc$ 

 $\bigcirc$ 

 $\overline{O}$ 

 $\bigcirc$ 

 $\bigcirc$ 

 $\bigcirc$ 

 $\circ$ 

 $\bigcirc$ 

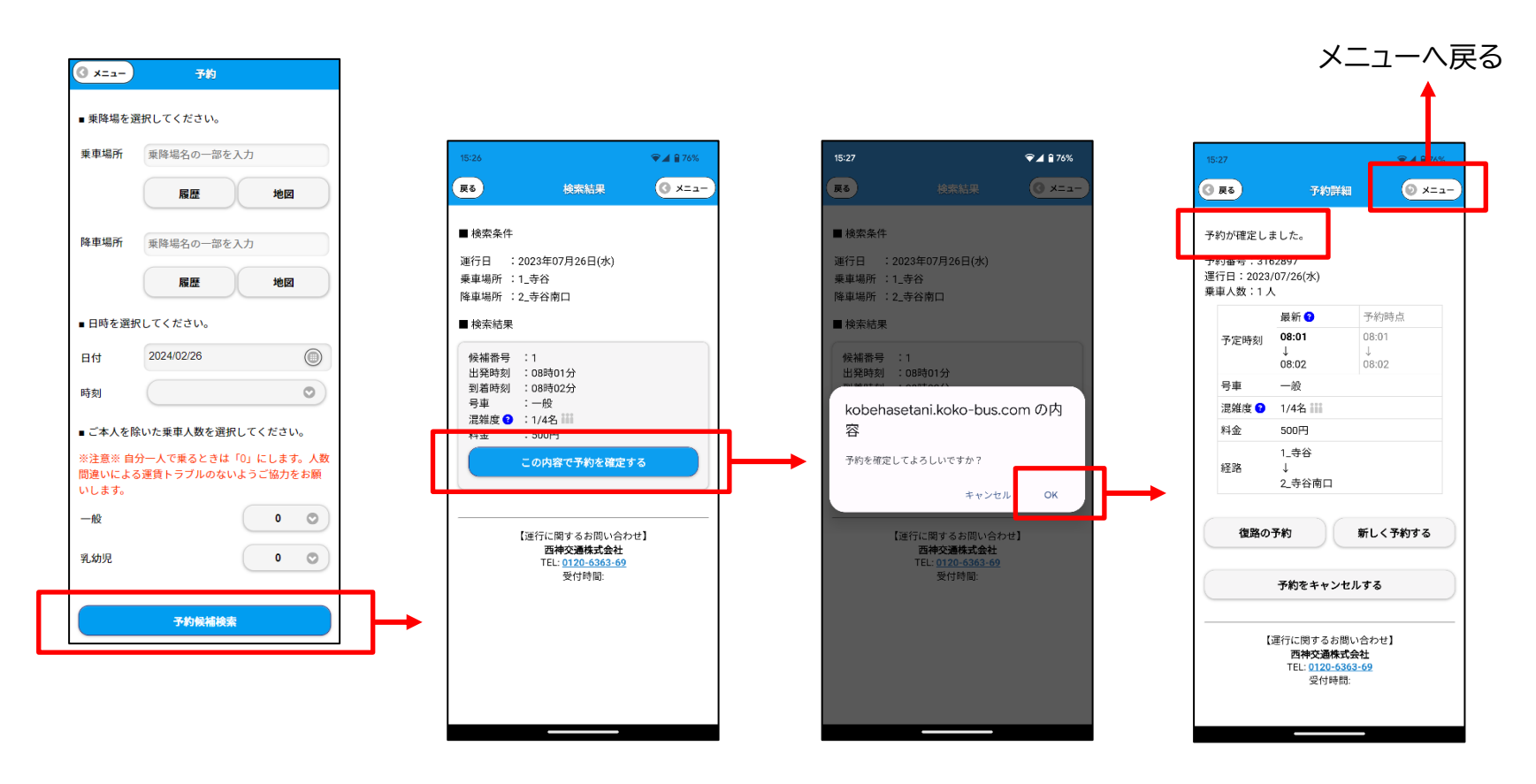

乗り合いになるときは、 割引料金が適用されます。 予約できました。 おめでとうございます!

### **4.予約 ー ④ 最寄り乗降場を登録する**

※登録しておくと、6ページの「①文字から選ぶ」「②地図から選ぶ」に加えて、「最寄り」から乗降場所を選択できます。

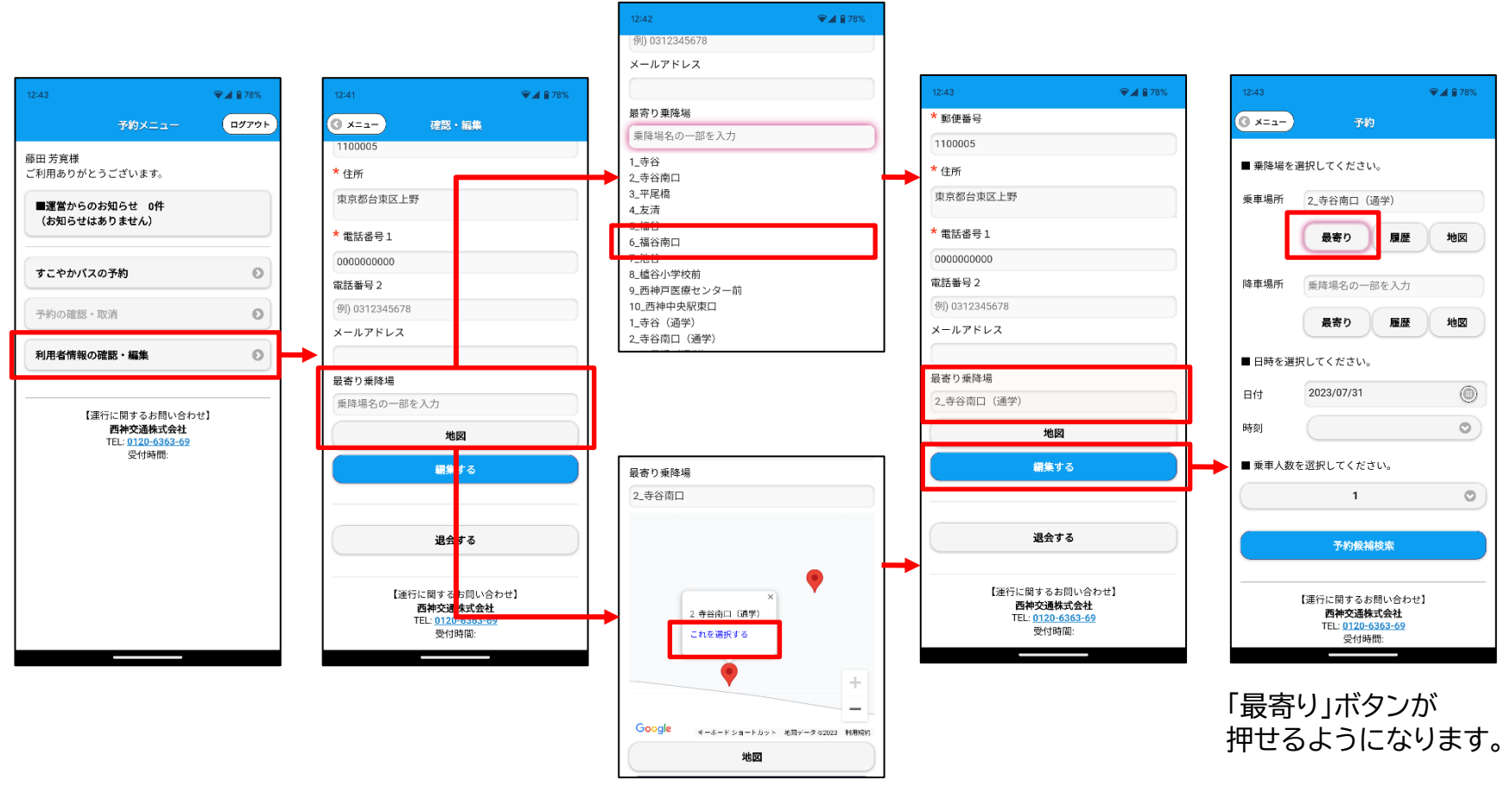

テキスト入力して検索するか、 地図から選択します。

## **5.乗合状況の照会 ー 乗合になりそうな便に予約する**

#### (ログイン前)

(ログイン済)

藤田 芳寛様 ご利用ありがとうございます。

一般ユーザです。

■運営からのお知らせ 4件

すこやかバスの予約

乗合状況の照会

予約の確認・取消

利用者情報の確認・編集

予約1件

予約メニュー

2024/03/05(火) 敬老パス・福祉パスの利...

。<br>ログアウト

 $\Theta$ 

 $\odot$ 

 $\odot$ 

 $\odot$ 

 $\circ$ 

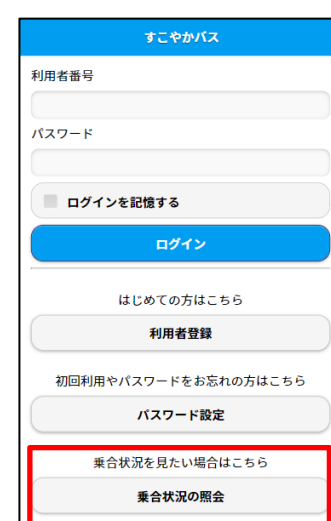

● 路線を選びます。 ● 1週間ぶんの乗合状況が表示されます。 左右にスワイプしてスクロールできます。 ● 数字をタップすると予約画面に進みます。 選択した路線に合った乗り場・降 り場を入力すると、タップした便 の時刻が埋まります。

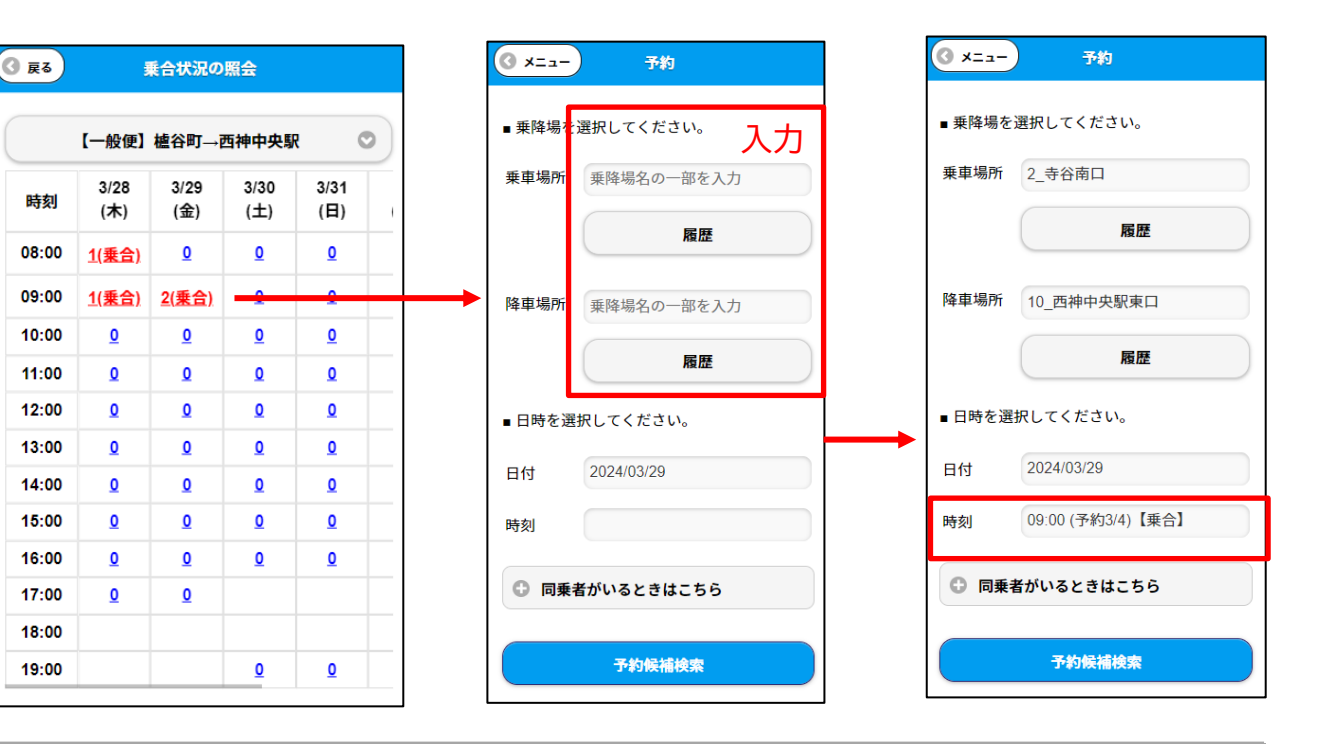

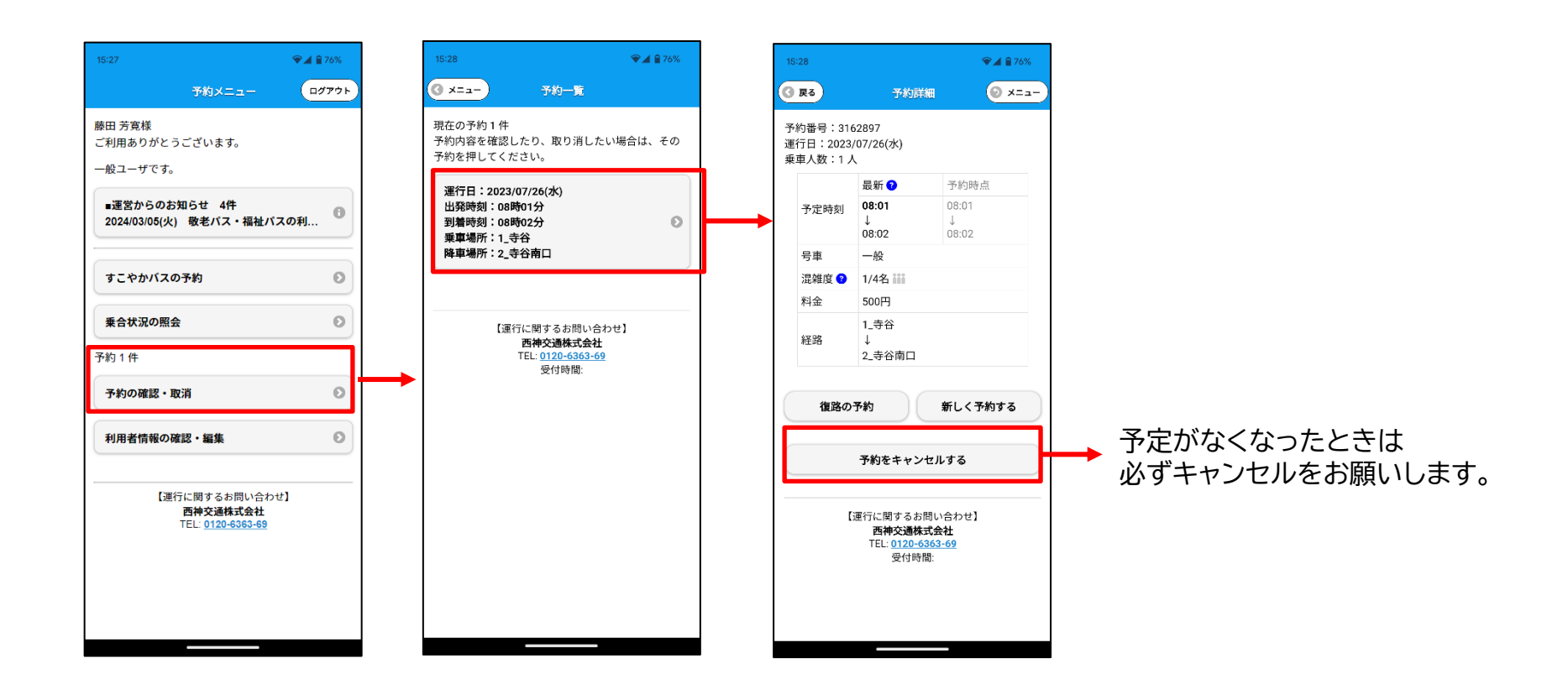

## **JavaScriptを有効にする**

※らくらくホンをお使いになっていて、予約画面の時刻が選択できない場合は、この設定をご確認ください。 ※機種によって設定画面、設定方法が異なる場合があります。

1. 標準ブラウザが起動している状態で 「メニュー」を開き、「設定」を選択します。

2.「高度な設定」を選択します。 3.「JavaScriptを有効にする」を チェックします。

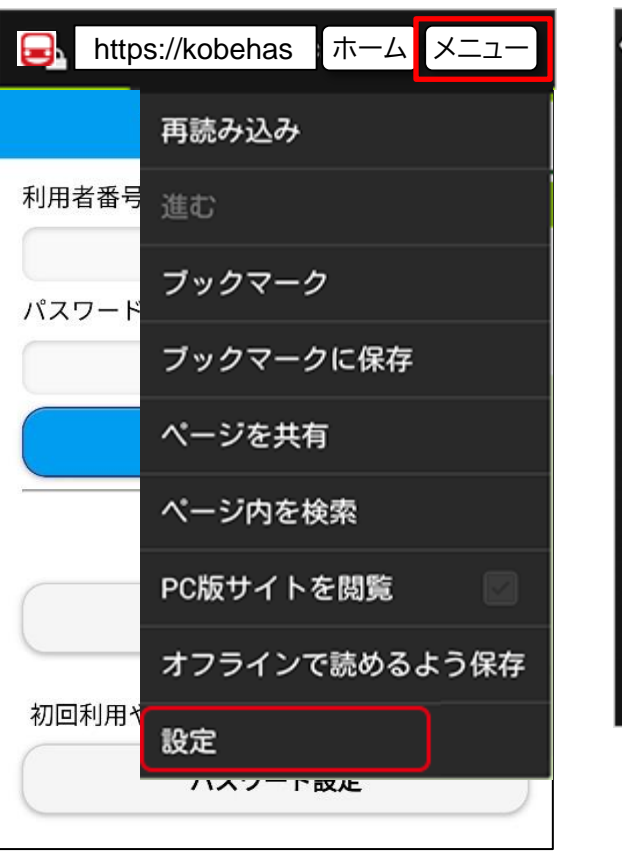

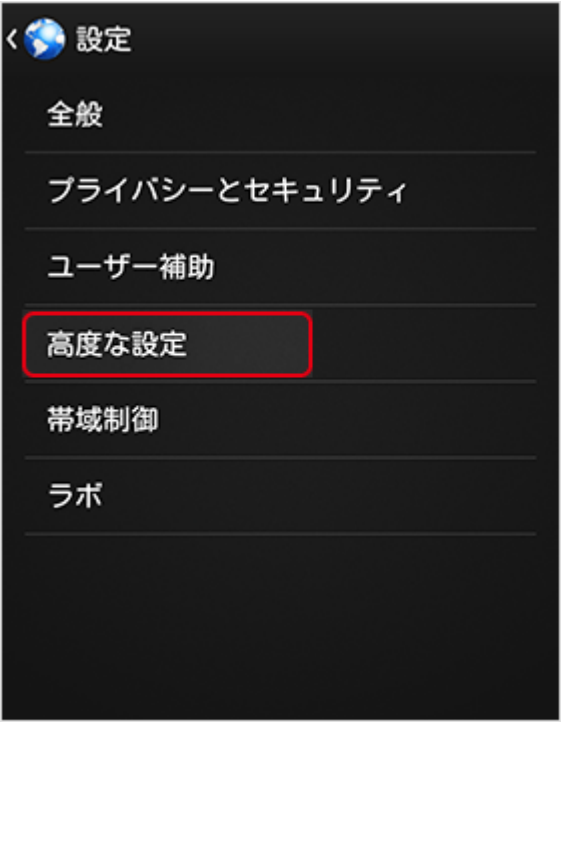

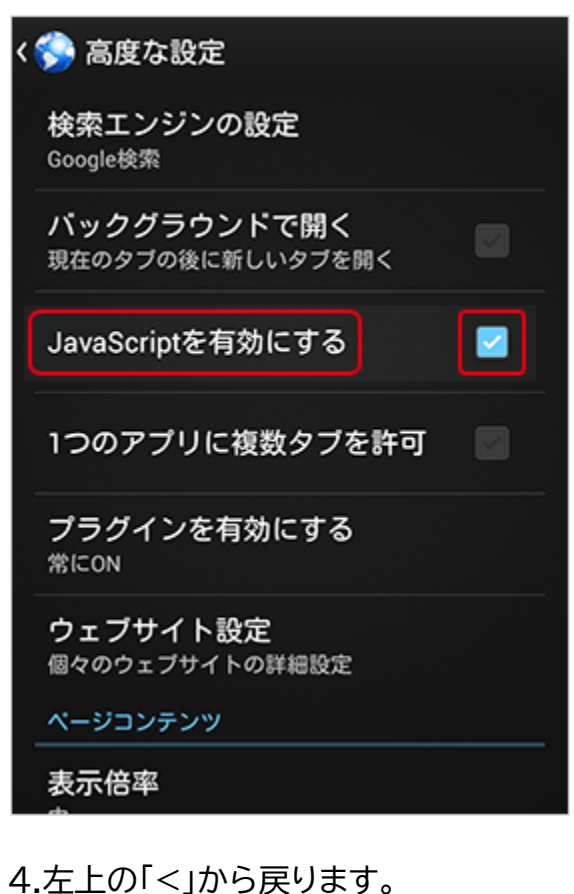